You may have heard that Oregon Procurement Information Network (ORPIN) was replaced this summer. The new system is called [OregonBuys.](https://oregonbuys.gov/bso/view/login/login.xhtml) Since this is where State Price Agreements and Contracts live, you may want to know how to search for them in the new system. The following instructions do not require you to log-in, however, the search results will pop up faster if you *are* logged in.

1. On the home page, there is a search bar at the top. On the drop-down box, select 'Blanket' to search for State Contracts and Price Agreements. Type the number or keyword in and hit enter.

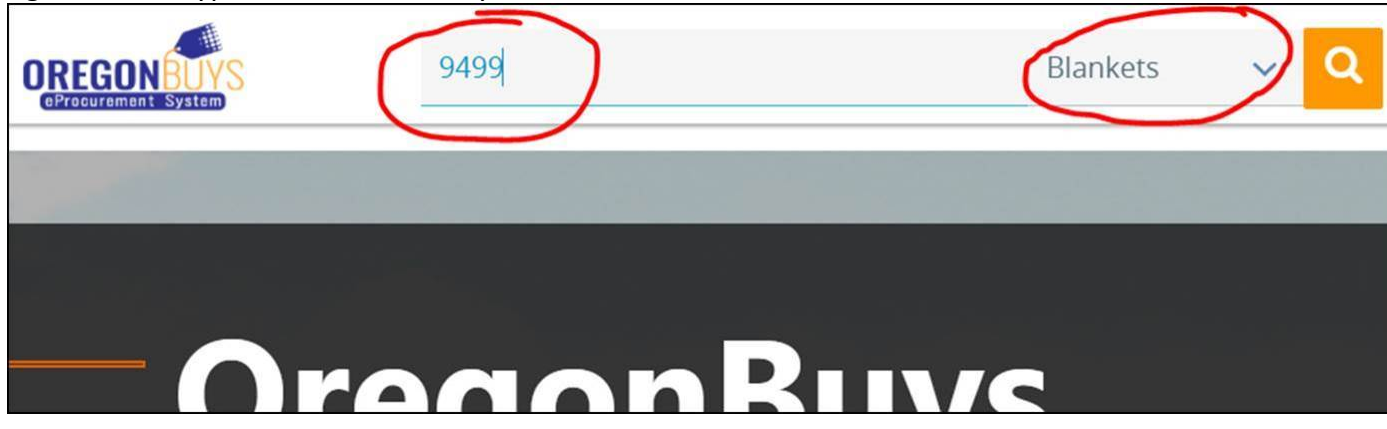

2. It took **SEVERAL** moments for the list to load, but then it popped right up.

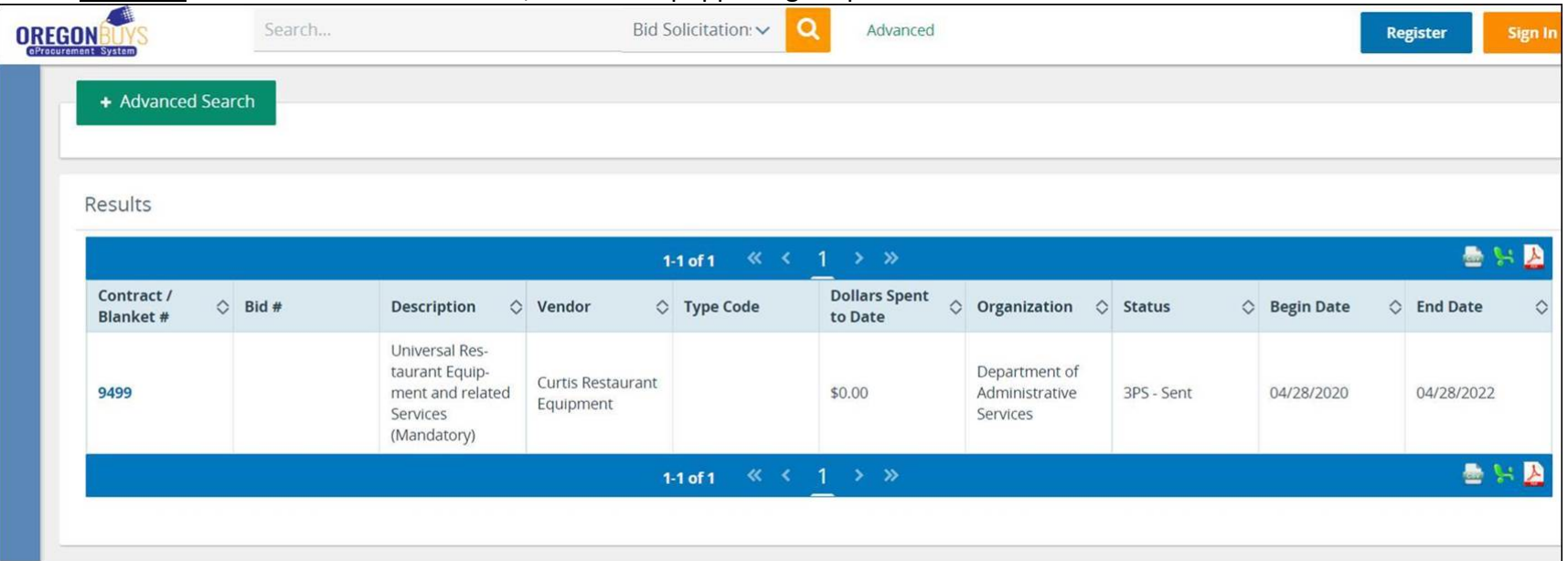

3. If you click the Contract/Blanket #, it will open for you to access the documents.

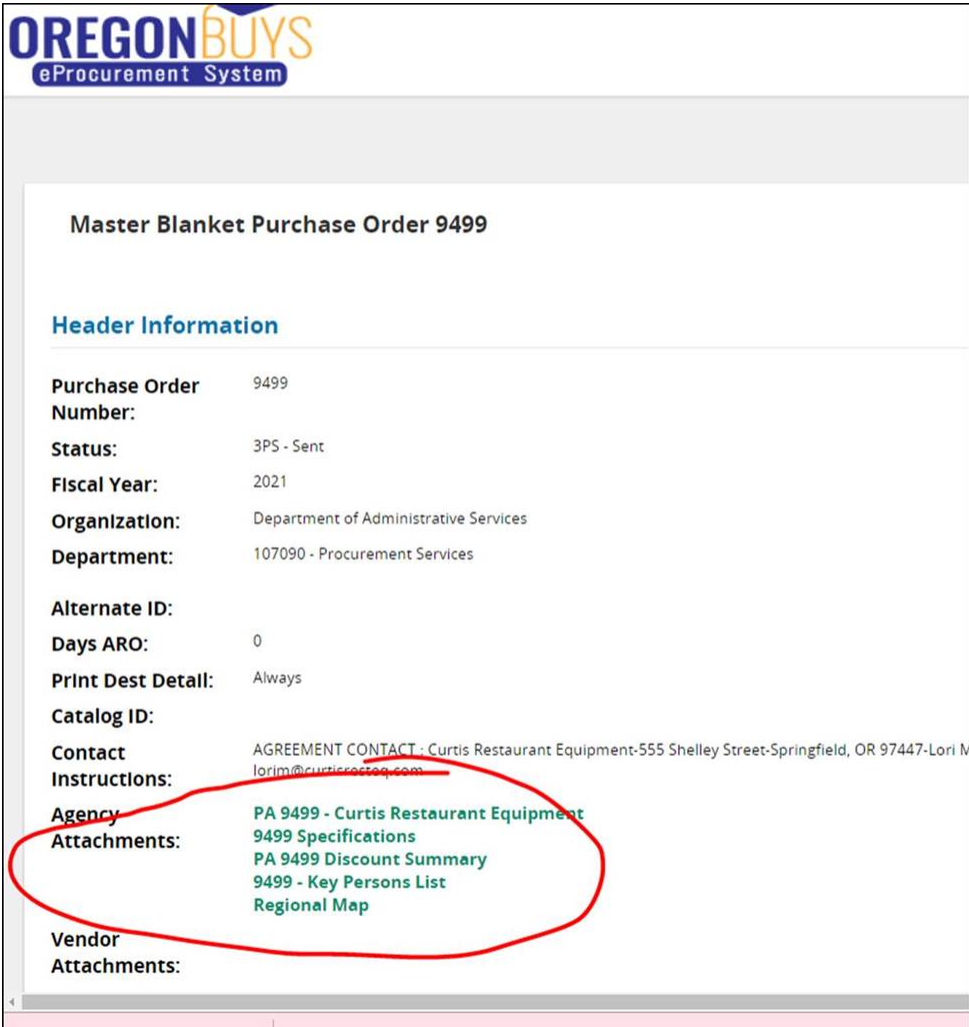